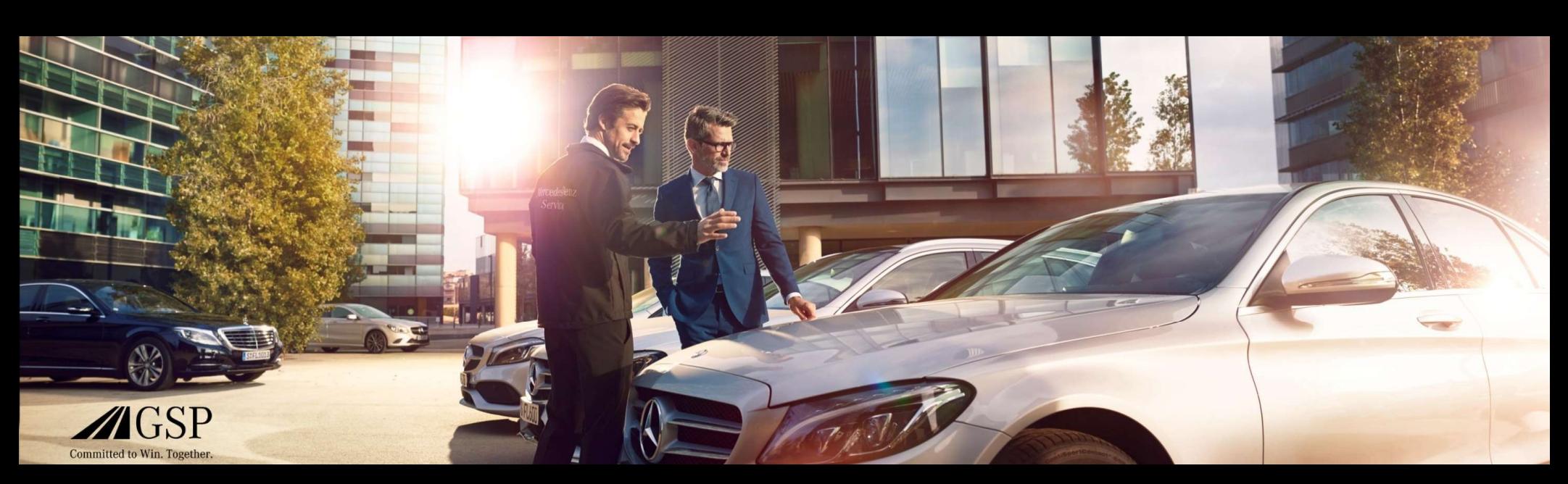

# Integrace EWANAPI DMS do aplikace XENTRY Operation Time a Damage Code

GSP/ORE 2022 Platnost do odvolání

Mercedes-Benz Das Beste oder nichts.

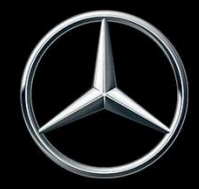

## Integrace EWANAPI DMS do XOT: Vstup do aplikace XENTRY Operation Time přes zakázkový systém prodejce (DMS).

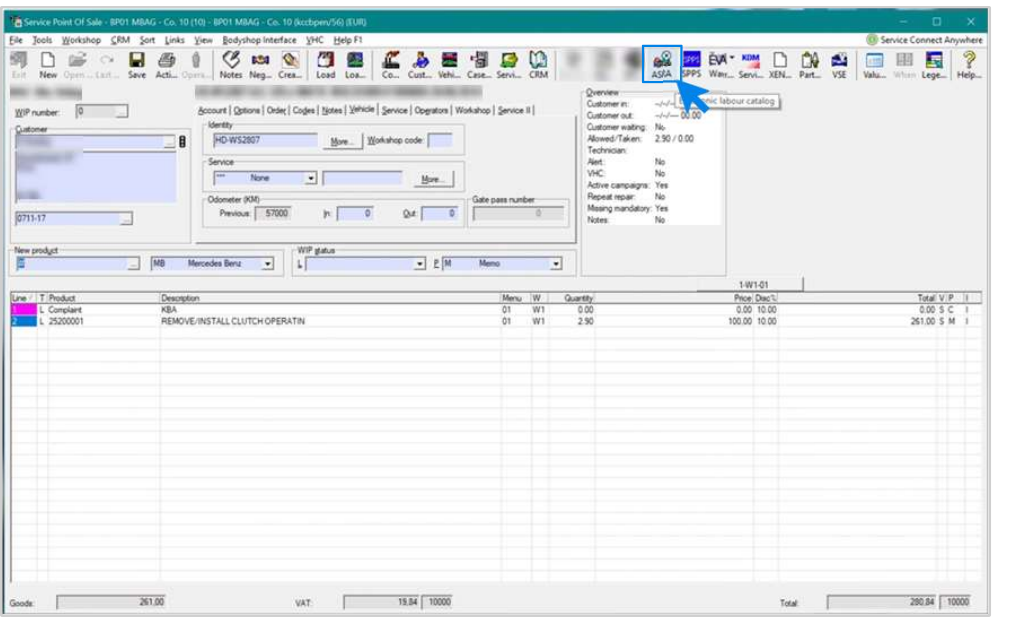

Přidávání pracovních položek do zakázkového systému prodejce (DMS) se provádí přes aplikaci XENTRY Operation Time (XOT). Pro přesměrování na aplikaci XOT klikněte na tlačítko ASRA.

Mercedes-Benz

Integrace EWANAPI DMS | GSP/ORE | 2022 2

### Integrace EWANAPI DMS do XOT: Vyhledání a přenesení pracovní položky do seznamu pracovních položek

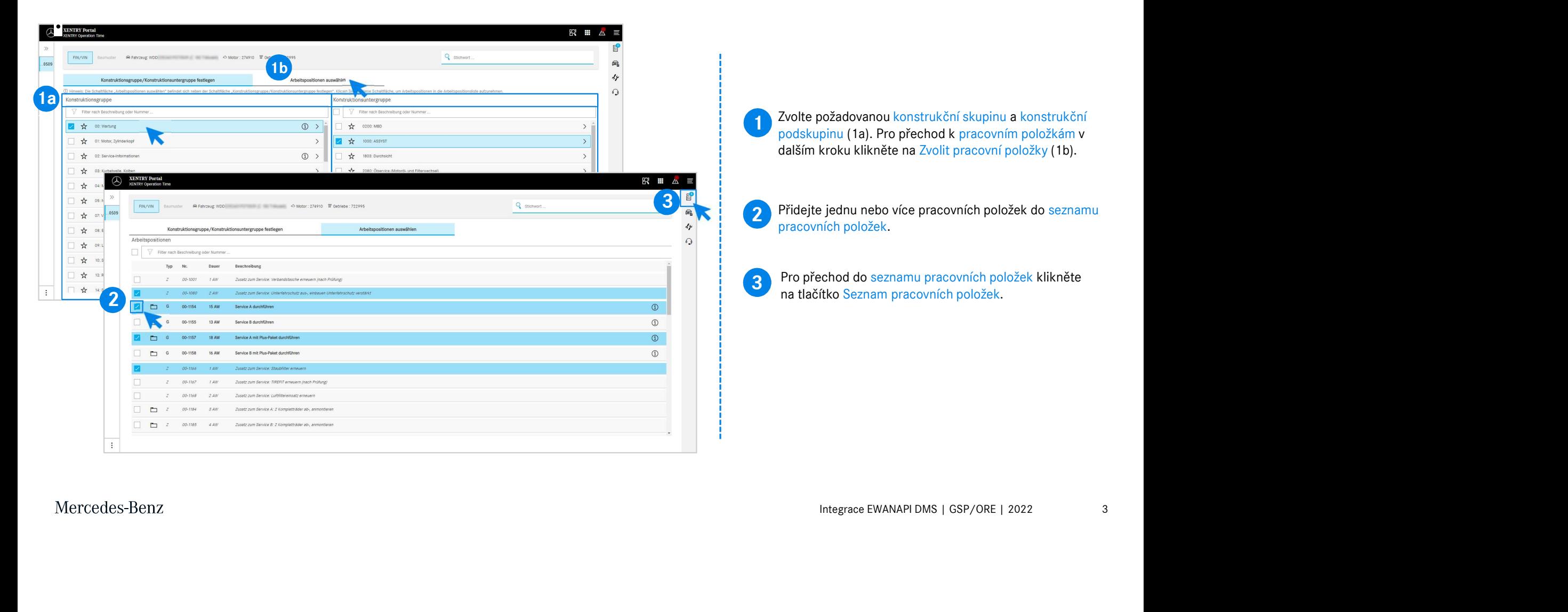

## Integrace EWANAPI DMS do XOT: Kontrola a přenesení pracovní položky do zakázkového systému prodejce (DMS).

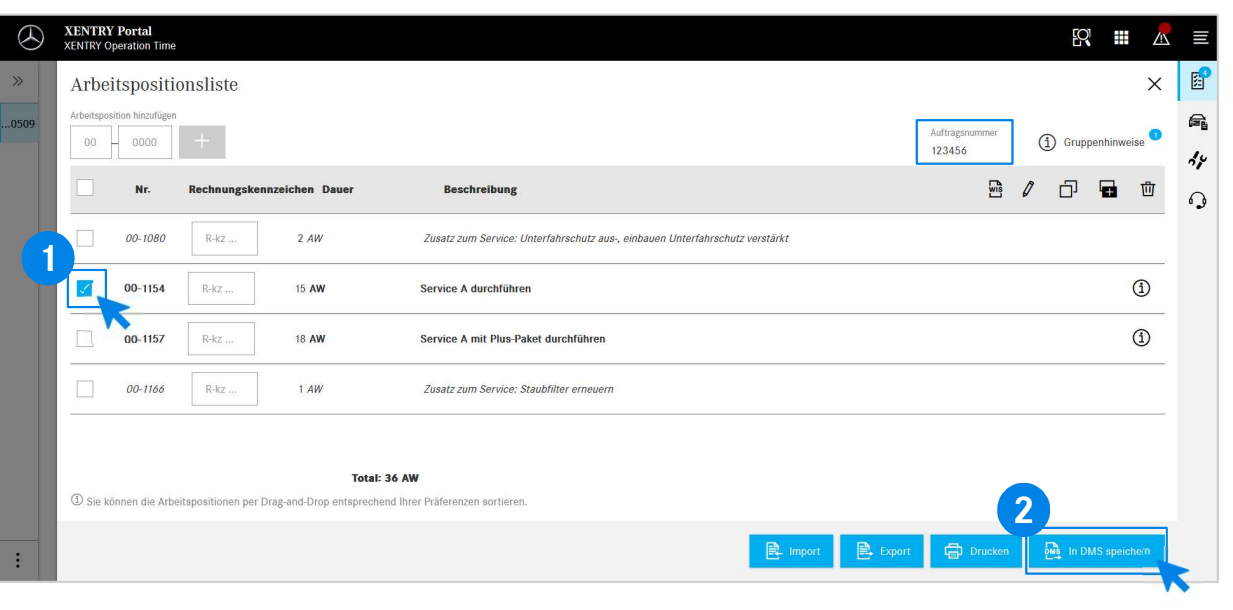

V seznamu pracovních položek najdete přehledný seznam Vámi zvolených pracovních položek včetně čísla zakázky.

**1** Vyberte ze seznamu pracovních položek jednu, několik nebo<br>všechny pracovní položky, které chcete přenést do Vyberte ze seznamu pracovních položek jednu, několik nebo zakázkového systému prodejce (DMS).

**2** Poté klikněte na tlačítko Uložit v DMS pro dokončení<br>Dičenosu přenosu.

2 **položek a můžete pokračovat se znamí vybraných praco**delením vybraných praco<br>Položek a můžete pokračovat se zpracováním zakázky. Budete automaticky přesměrováni zpět do zakázkového systému prodejce. Tam vidíte seznam vybraných pracovních

Mercedes-Benz

4

## Integrace EWANAPI DMS do XOT: Vstup do aplikace XENTRY Operation Time přes zakázkový systém prodejce (DMS)pomocí konstrukčního vzoru vozidla.

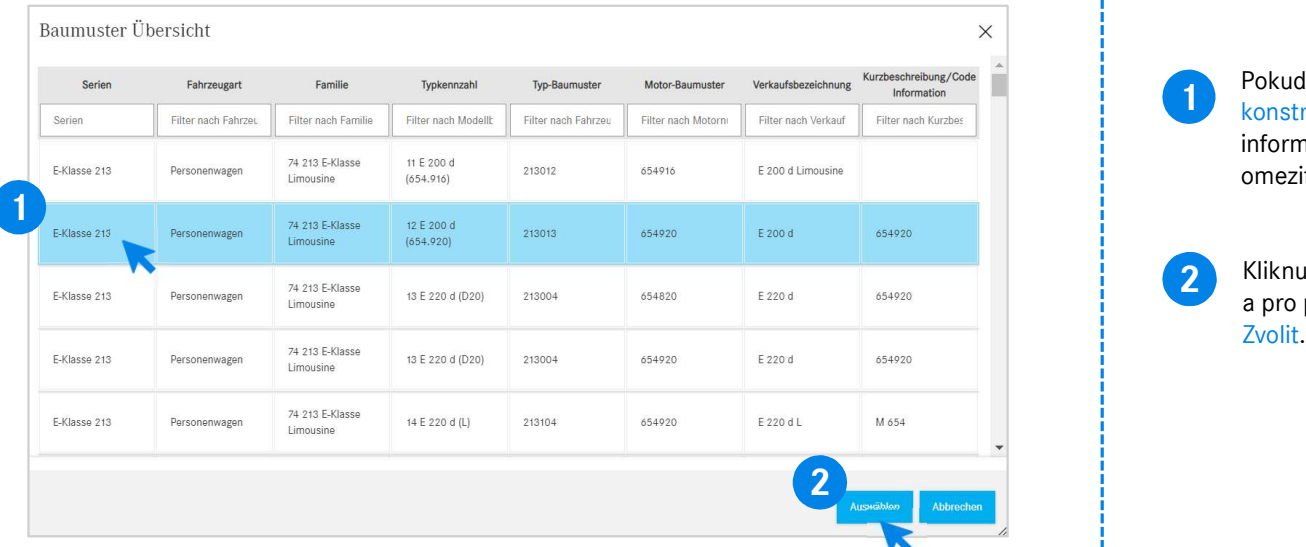

1 Pokud vstoupite do aplikace AOT prostrete<br>
konstrukčního vzoru vozidla, zobrazí se ol<br>
informacemi o vozidlech. Výsledky vyhlec<br>
omezit prostřednictvím funkce filtrování.<br>
2 Kliknutím na záznam zvolte požadovaný z<br>
a pro Pokud vstoupíte do aplikace XOT prostřednictvím konstrukčního vzoru vozidla, zobrazí se okno pop-up s informacemi o vozidlech. Výsledky vyhledávání můžete omezit prostřednictvím funkce filtrování.

2 Kliknutím na záznam zvolte požadovaný záznam v seznamu<br>Po nrs přechod k presevní poležkém pásledně přejděte ne a pro přechod k pracovní položkám následně přejděte na

### Integrace EWANAPI DMS do aplikace XOT – DC: Volba klíče závad v aplikaci Damage Code přes vstup do XOT.

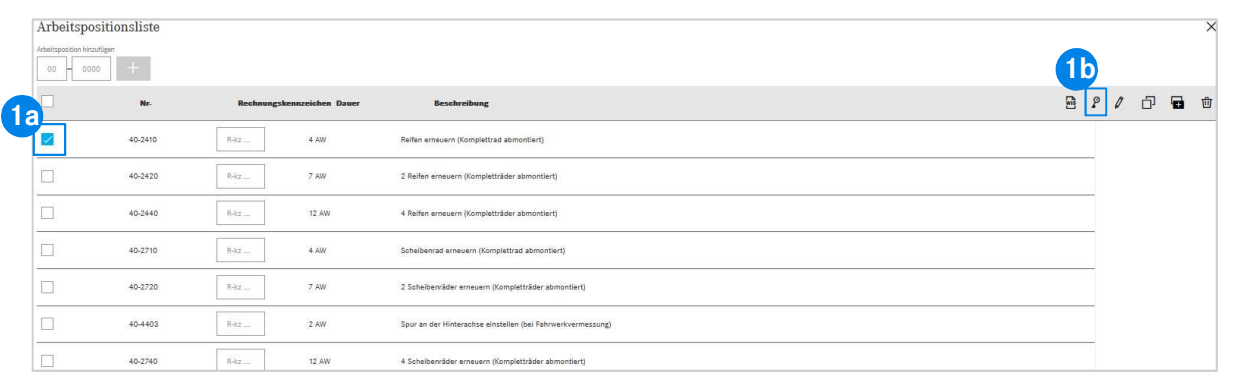

**1** Pristup k aplikaci Damage Code (klić zavad) najdete v<br>seznamu pracovních položek XENTRY Operation Time. Přístup k aplikaci Damage Code (klíč závad) najdete v

nou pracovní položku (1a) a klikněte na symbol<br>Integrace Pracovní položku (1a) a klikněte na symbol<br>Id (1b).<br>řesměrováni na aplikaci Damage Code.<br>Integrace EWANAPI DMS | GSP/ORE | 2022 6 Pro přechod ke klíčům závad v pracovní položce zvolte požadovanou pracovní položku (1a) a klikněte na symbol klíče závad (1b).<br>Budete přesměrováni na aplikaci Damage Code. Budete přesměrováni na aplikaci Damage Code. 1b

### Integrace EWANAPI DMS do XOT - DC: Vyhledávání a volba klíče závad v aplikaci Damage Code.

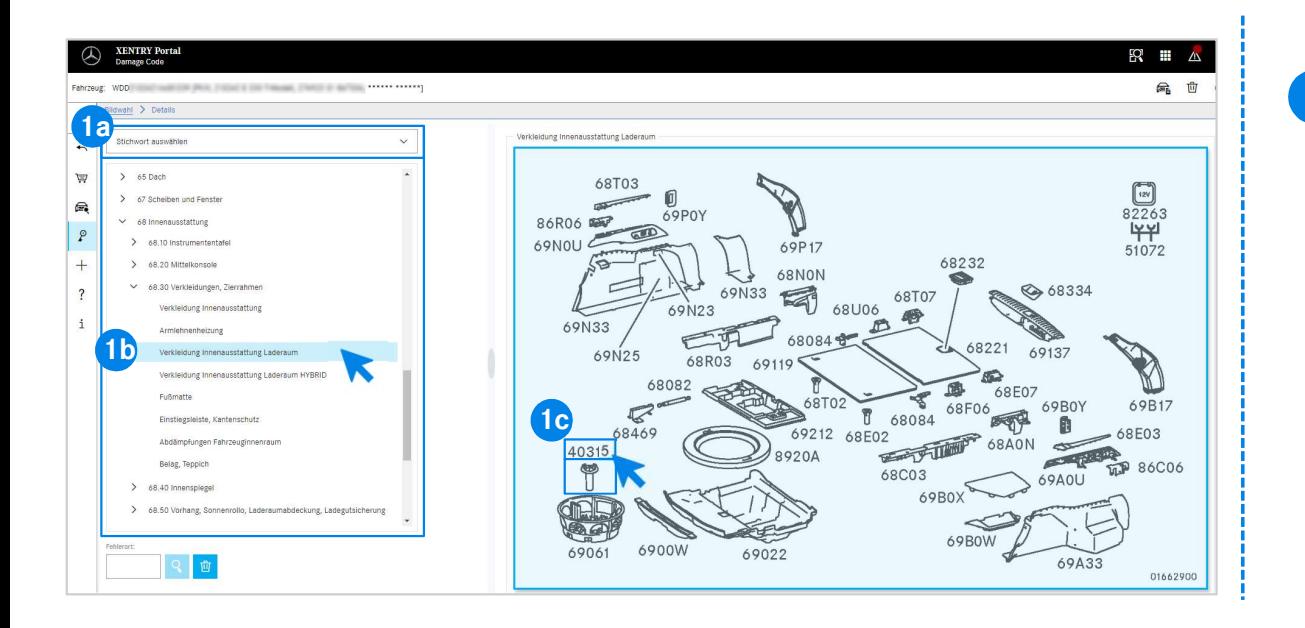

punick konstrukchich skupin a konstrukchich<br>dených pod ní (1b).<br>náhledu, který se otevře v okně vpravo, můžete<br>vybrat příslušné číslo dílu (1c).<br>Integrace EWANAPI DMS | GSP/ORE | 2022 7 1 Nejprve pracovní položku přesněji definujte volbou klíčového slova (1a) nebo pomocí konstrukčních skupin a konstrukčních podskupin uvedených pod ní (1b). Na obrazovém náhledu, který se otevře v okně vpravo, můžete poté kliknutím vybrat příslušné číslo dílu (1c).

### Integrace EWANAPI DMS do XOT ‒ DC: Volba klíče závad v aplikaci Damage Code a převzetí do aplikace XOT.

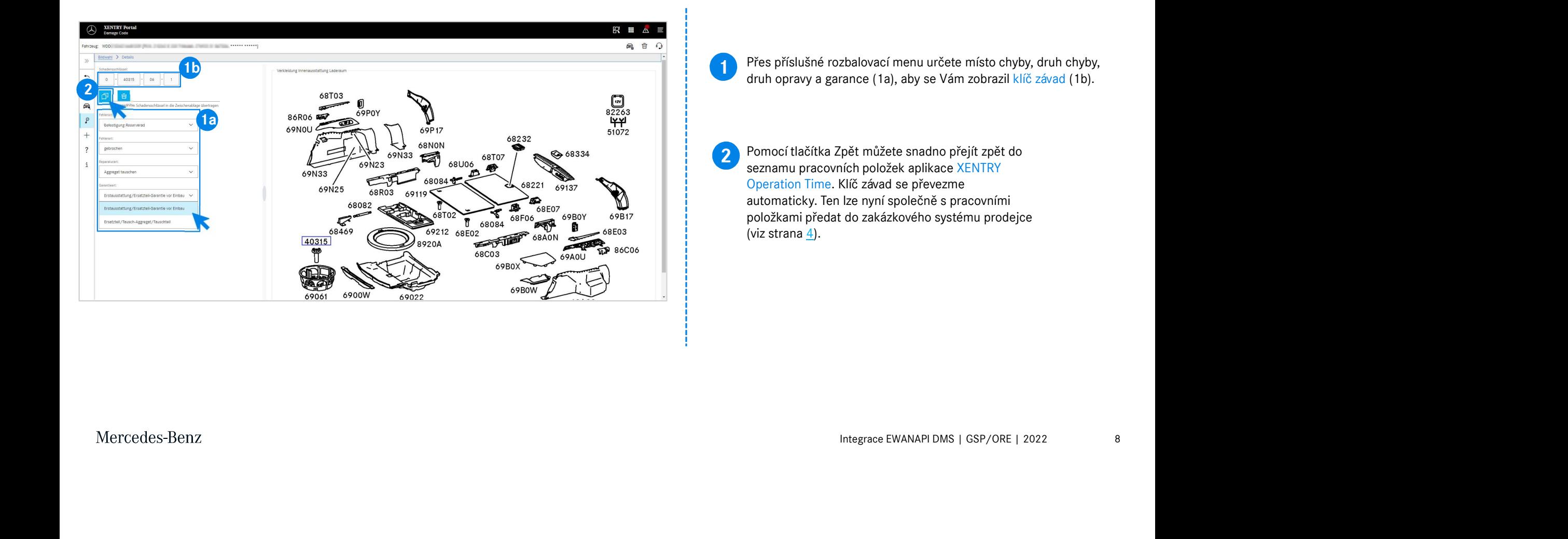

### Integrace EWANAPI DMS do DC: Vstup do aplikace Damage Code přes zakázkový systém prodejce.

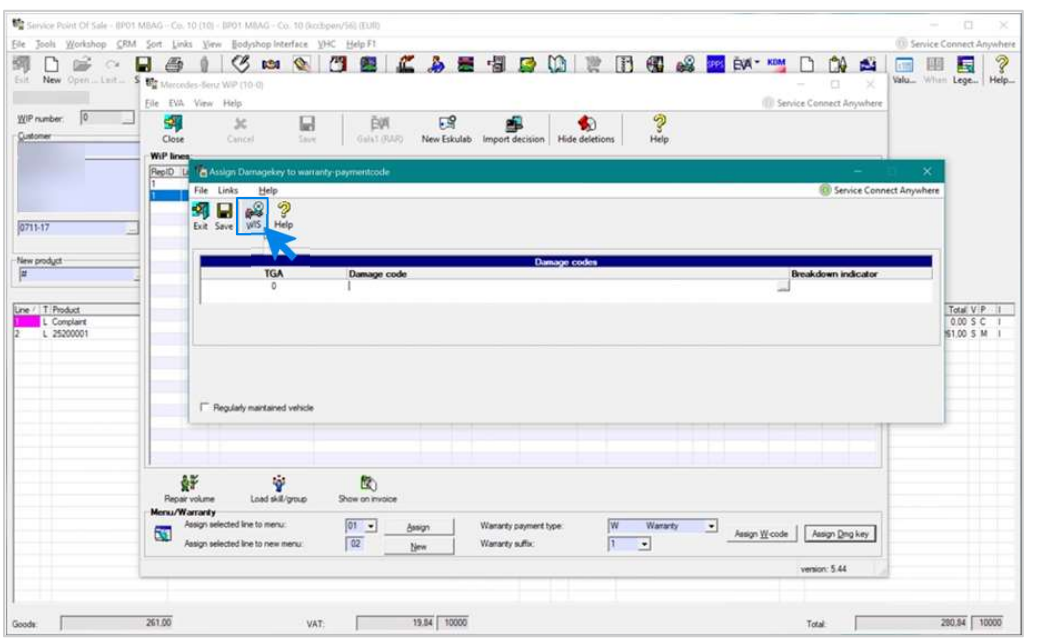

Integrace EWANAPI DMS | GSP/ORE | 2022 Přidávání klíčů závad do zakázkového systému prodejce (DMS) se provádí přes aplikaci Damage Code. Pro přechod do aplikace Damage Code klikněte na tlačítko WIS a přihlaste se.

### Integrace EWANAPI DMS do DC: Vyhledávání a volba klíče závad v aplikaci Damage Code.

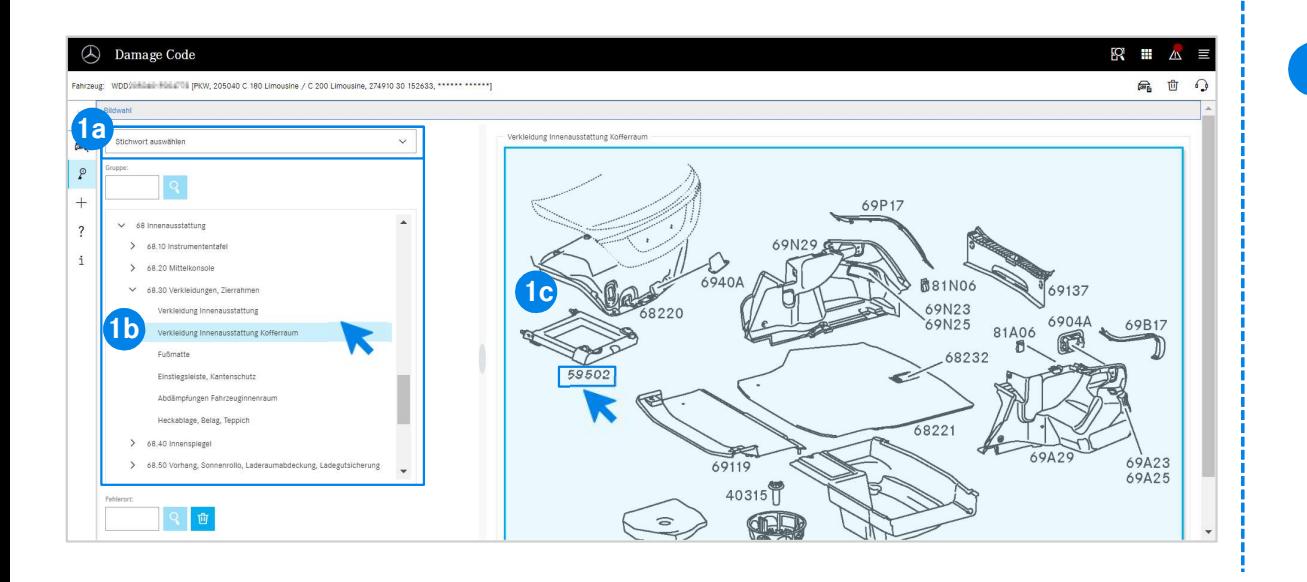

1 Nejprve pracovní položku přesněji definujte volbou klíčového slova (1a) nebo pomocí konstrukčních skupin a konstrukčních podskupin uvedených pod ní (1b).

idenych pod ni (1b).<br>Ináhledu, který se otevře v okně vpravo, můžete<br>vybrat příslušné číslo dílu (1c).<br>Integrace EWANAPI DMS | GSP/ORE | 2022 10 Na obrazovém náhledu, který se otevře v okně vpravo, můžete poté kliknutím vybrat příslušné číslo dílu (1c).

## Integrace EWANAPI DMS do DC: Volba klíče závad v aplikaci Damage Code a převzetí do zakázkového systému prodejce.

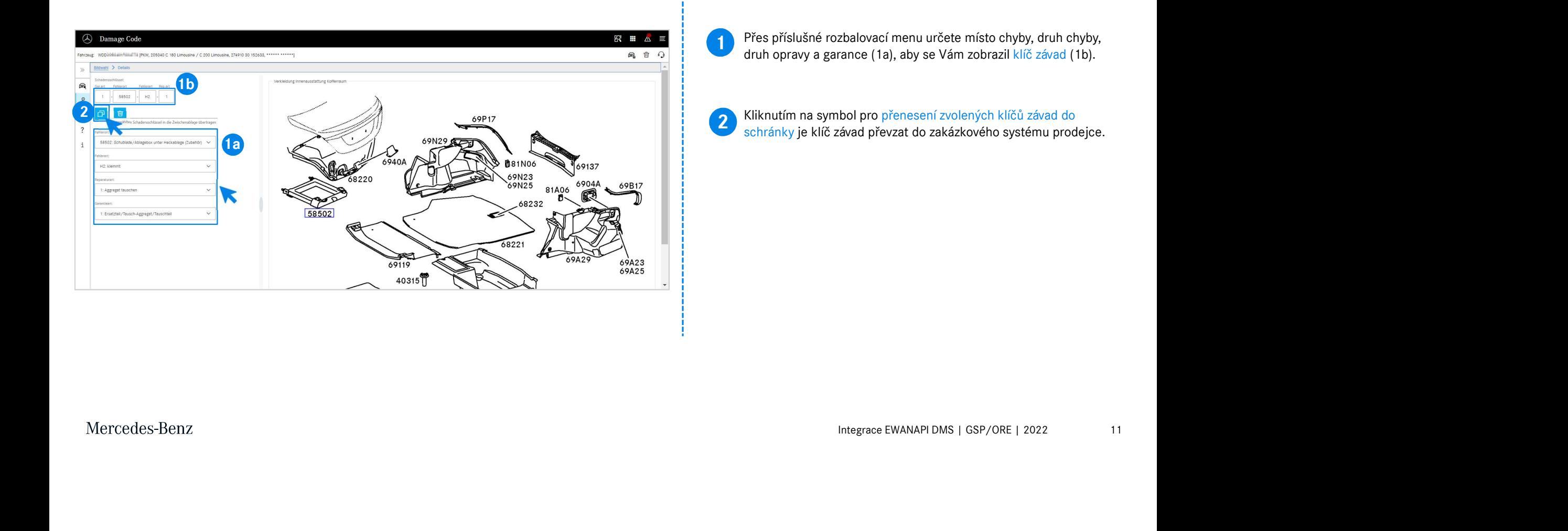

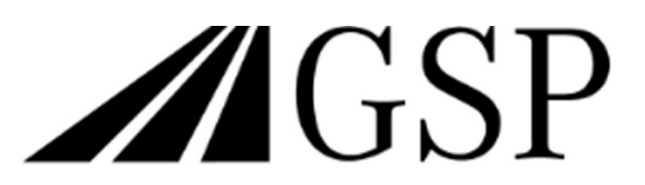

Committed to Win. Together.